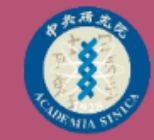

### 與會者 操作手冊 Zoom視訊會議?

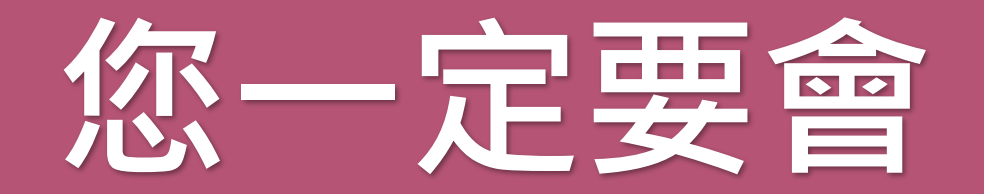

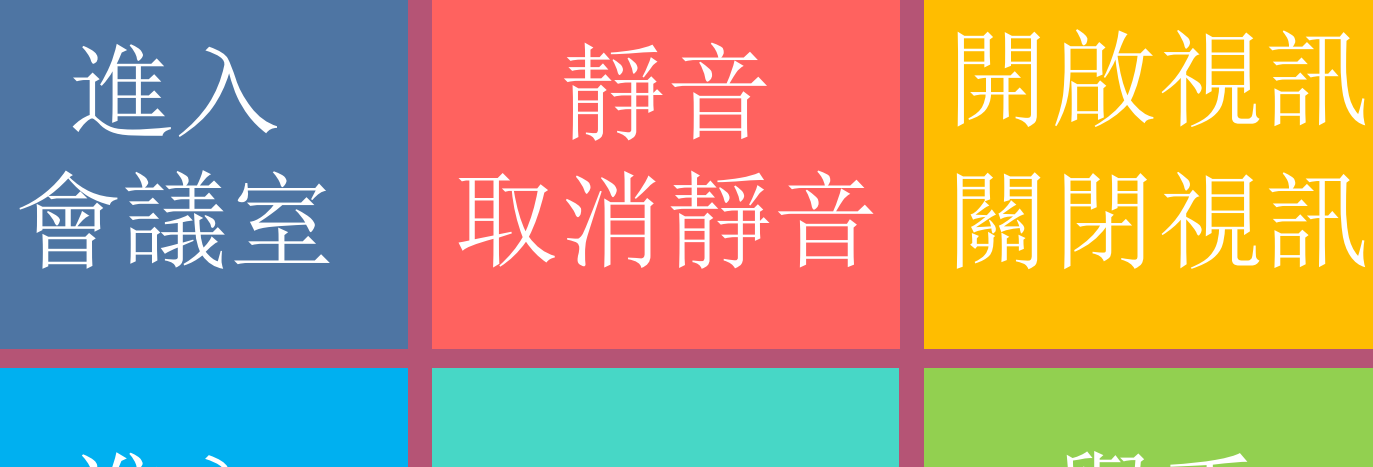

進入 聊天室

改名

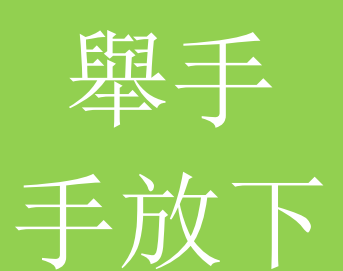

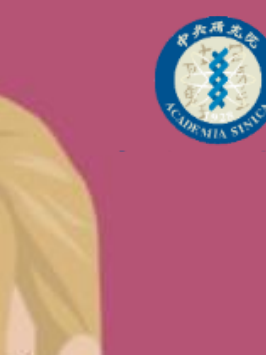

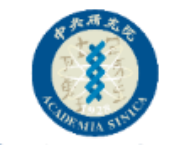

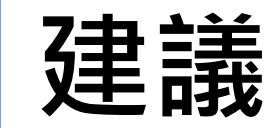

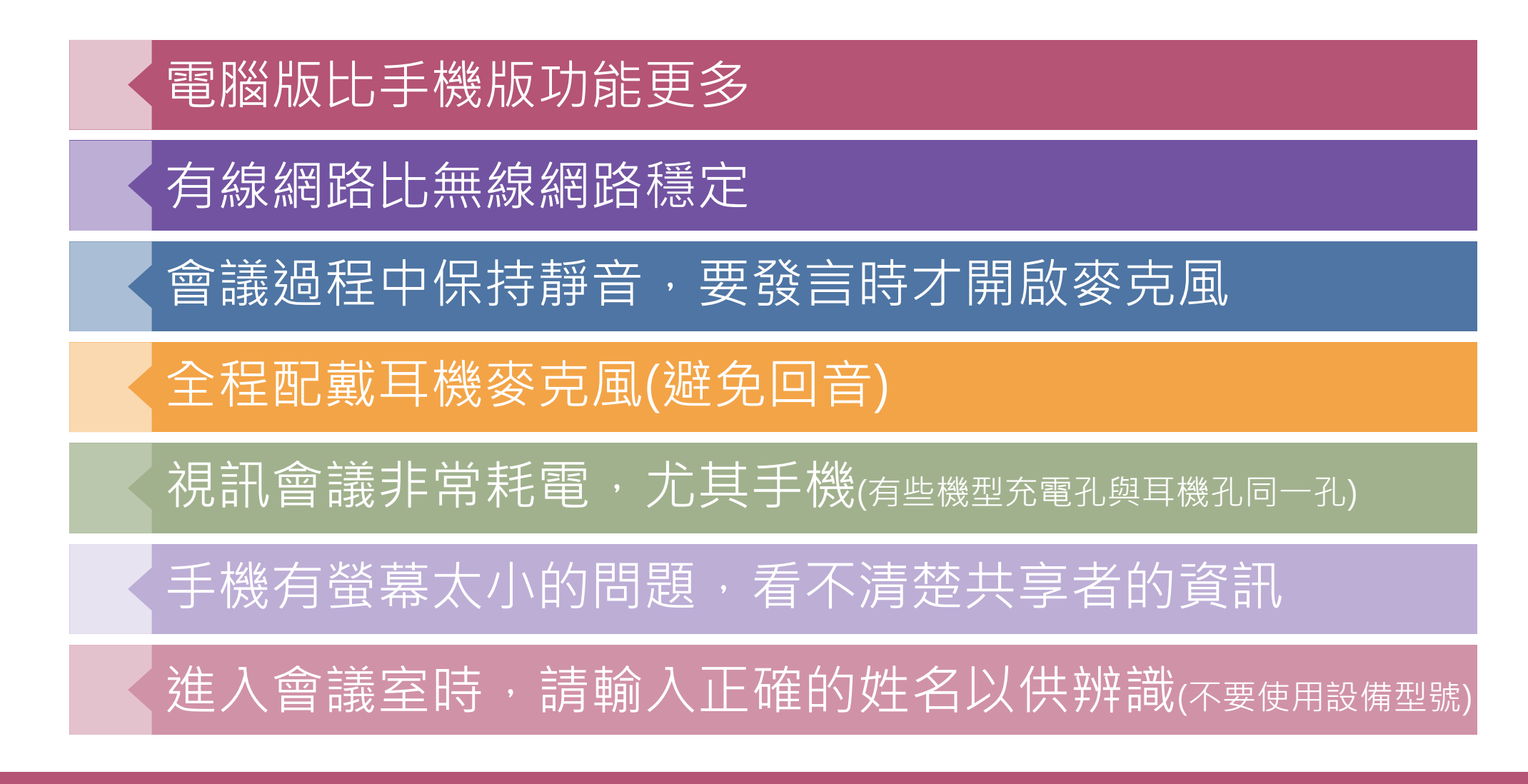

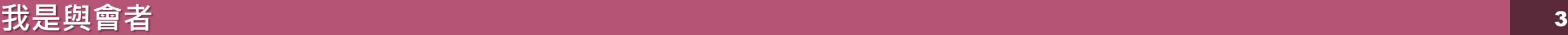

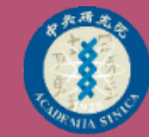

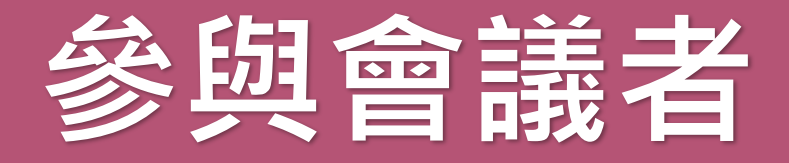

#### 您不用任何帳號

您會收到會議邀請通知

您需要先把Zoom軟體安裝好

會議時間到,進入會議室

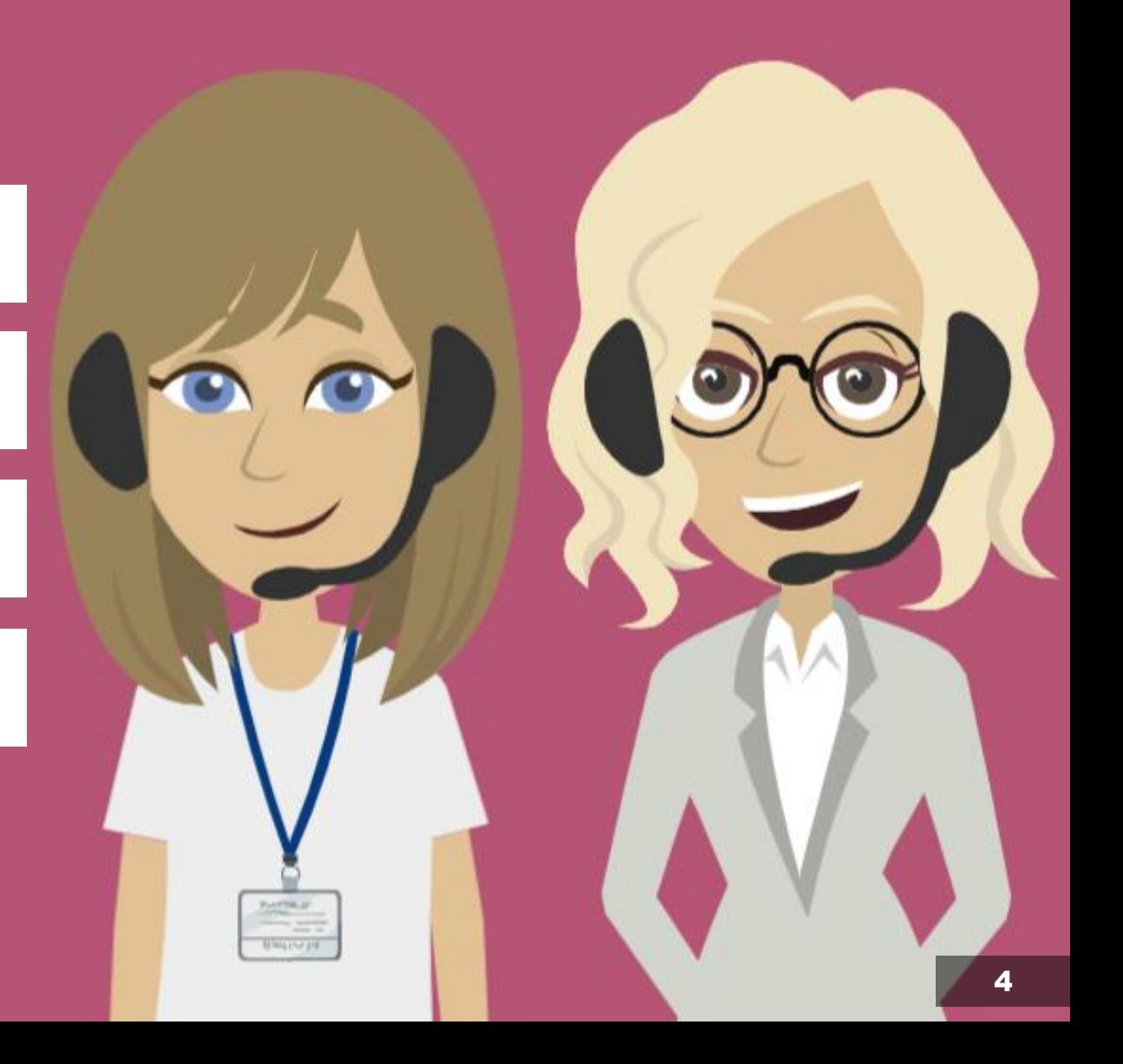

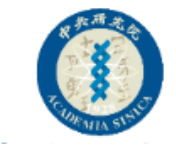

#### **下載軟體處**

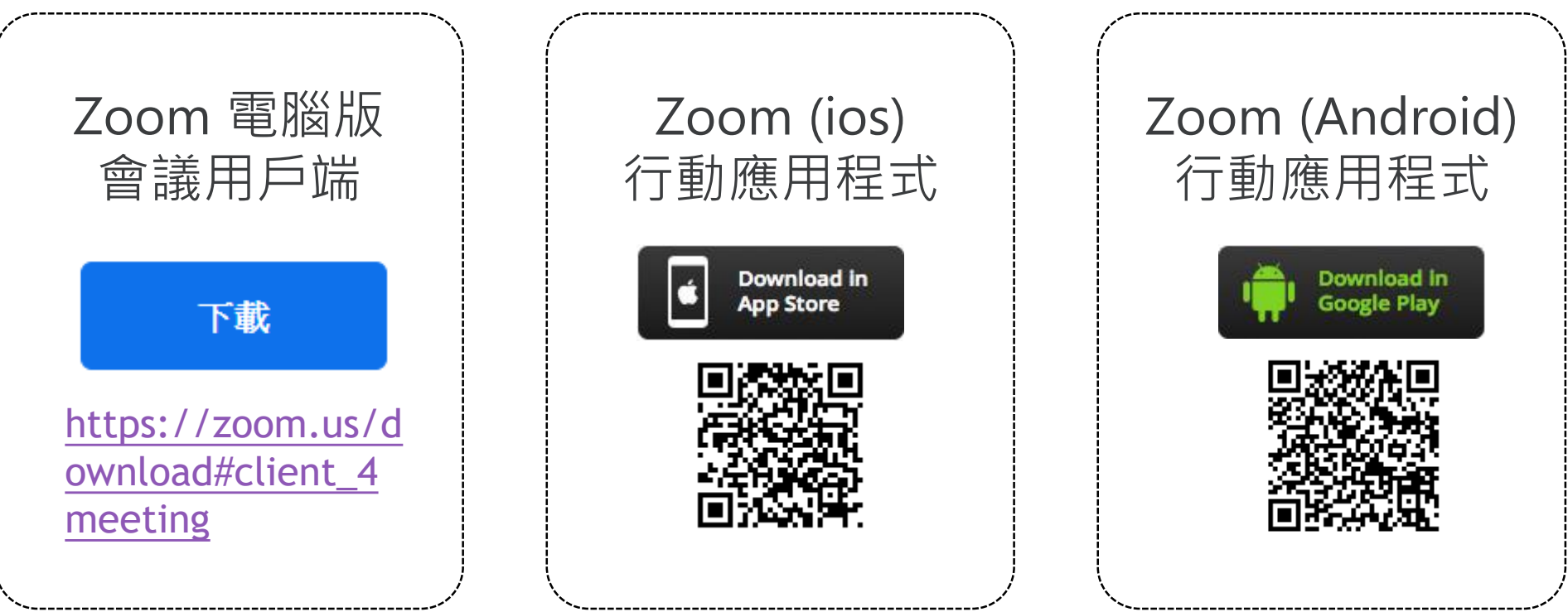

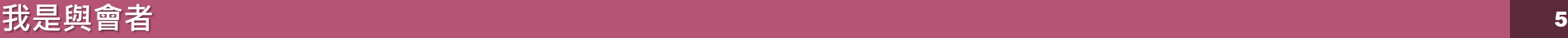

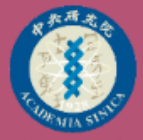

## 如何進入 會議室

6

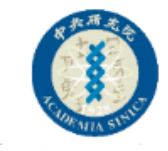

### **進入會議室(方法1)**

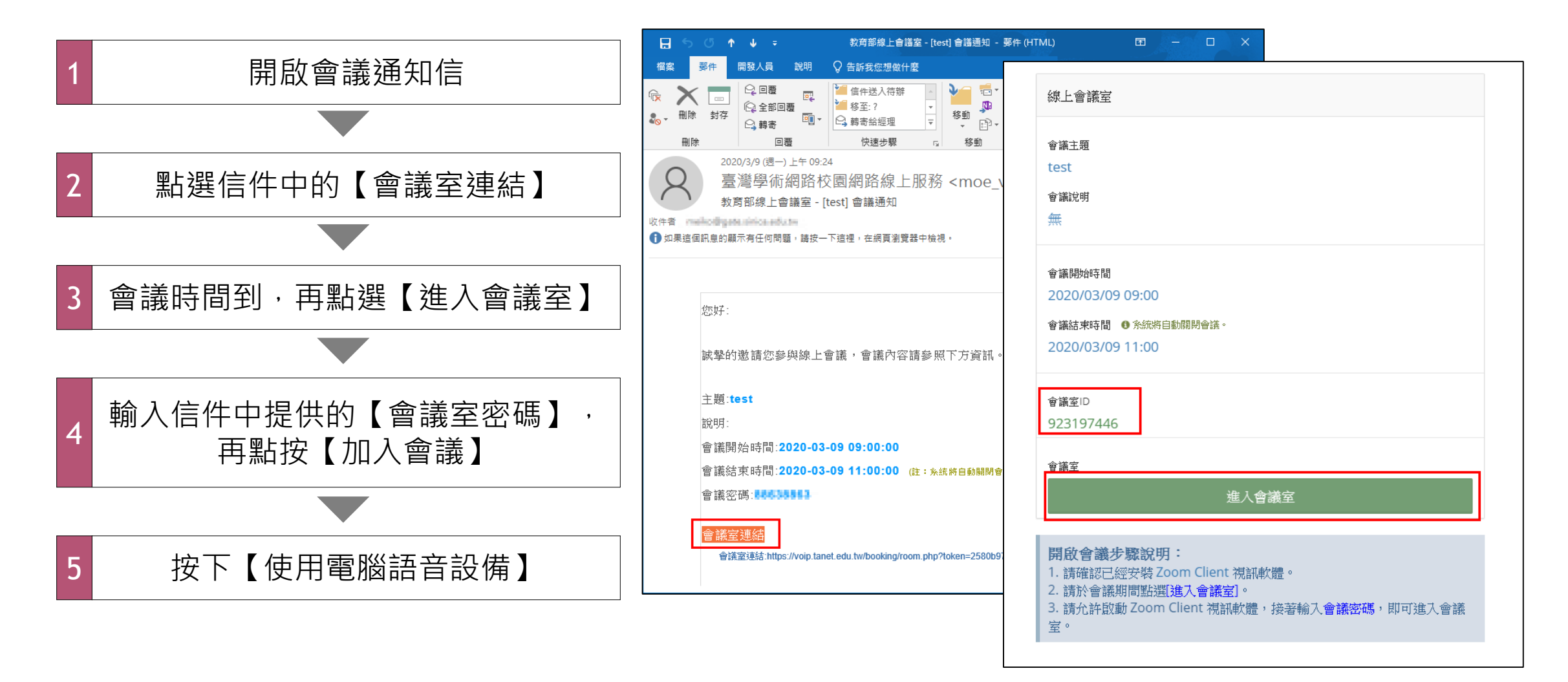

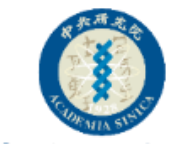

### **進入會議室(方法2)**

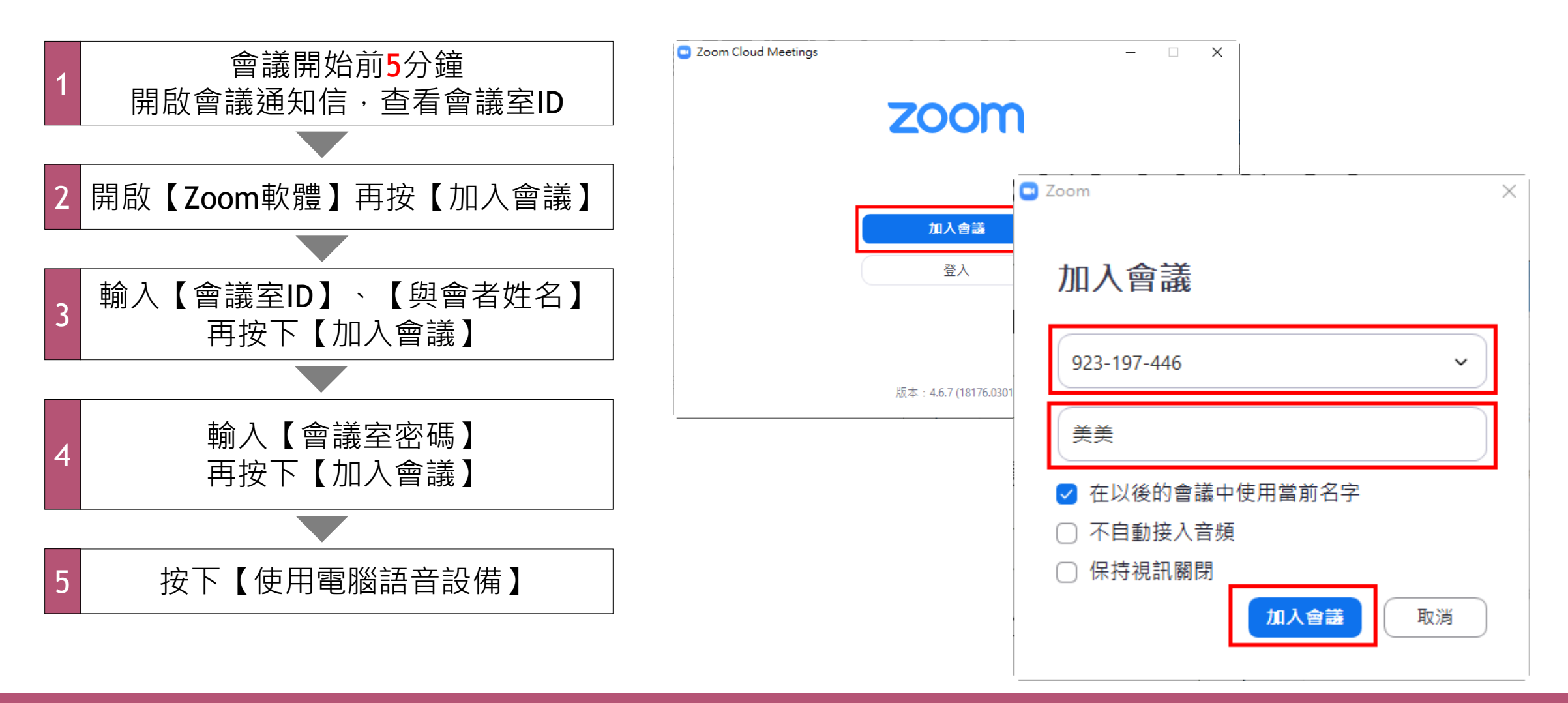

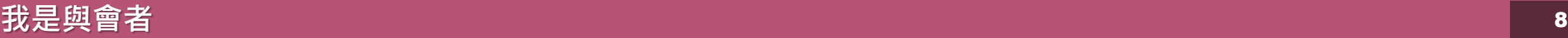

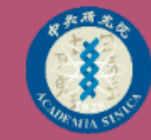

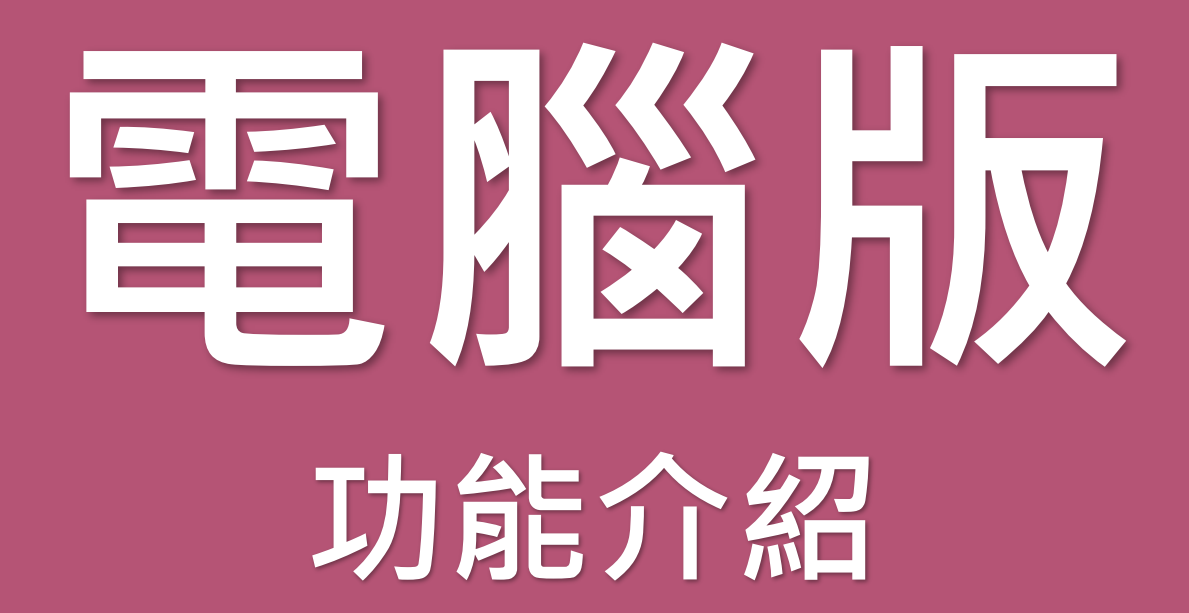

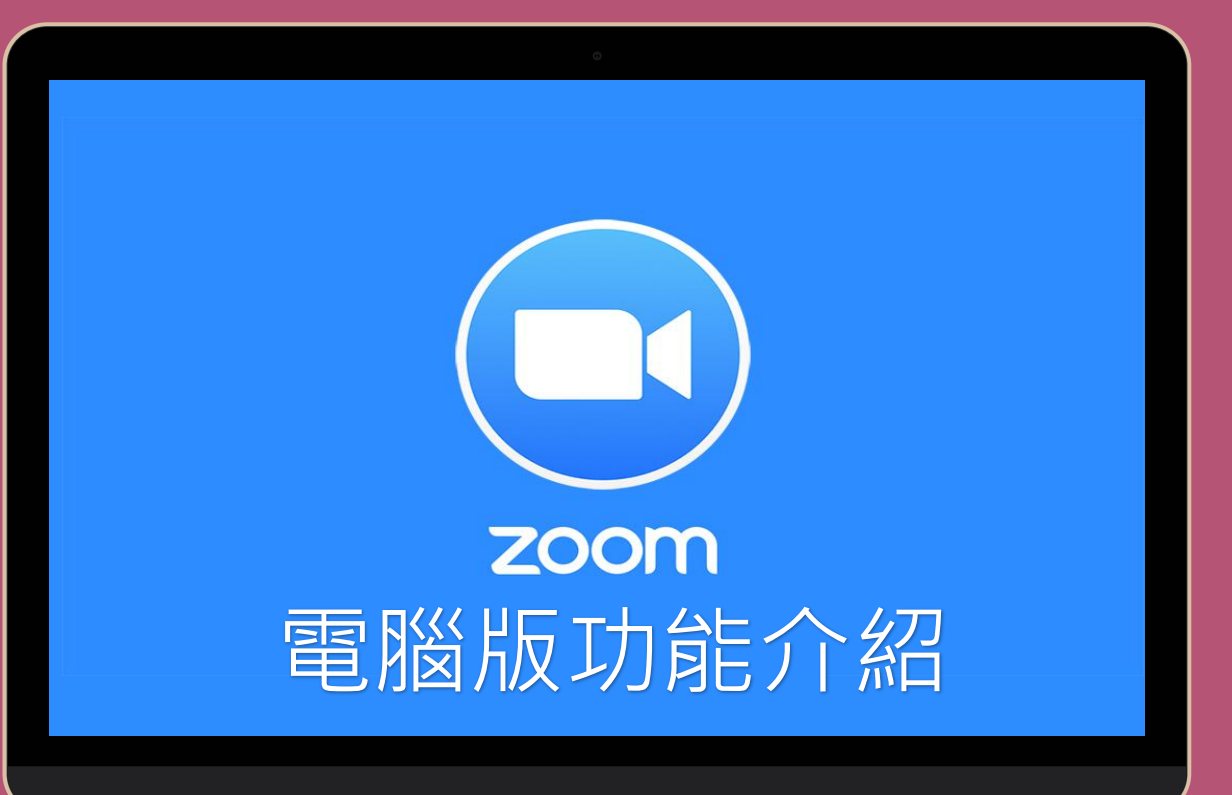

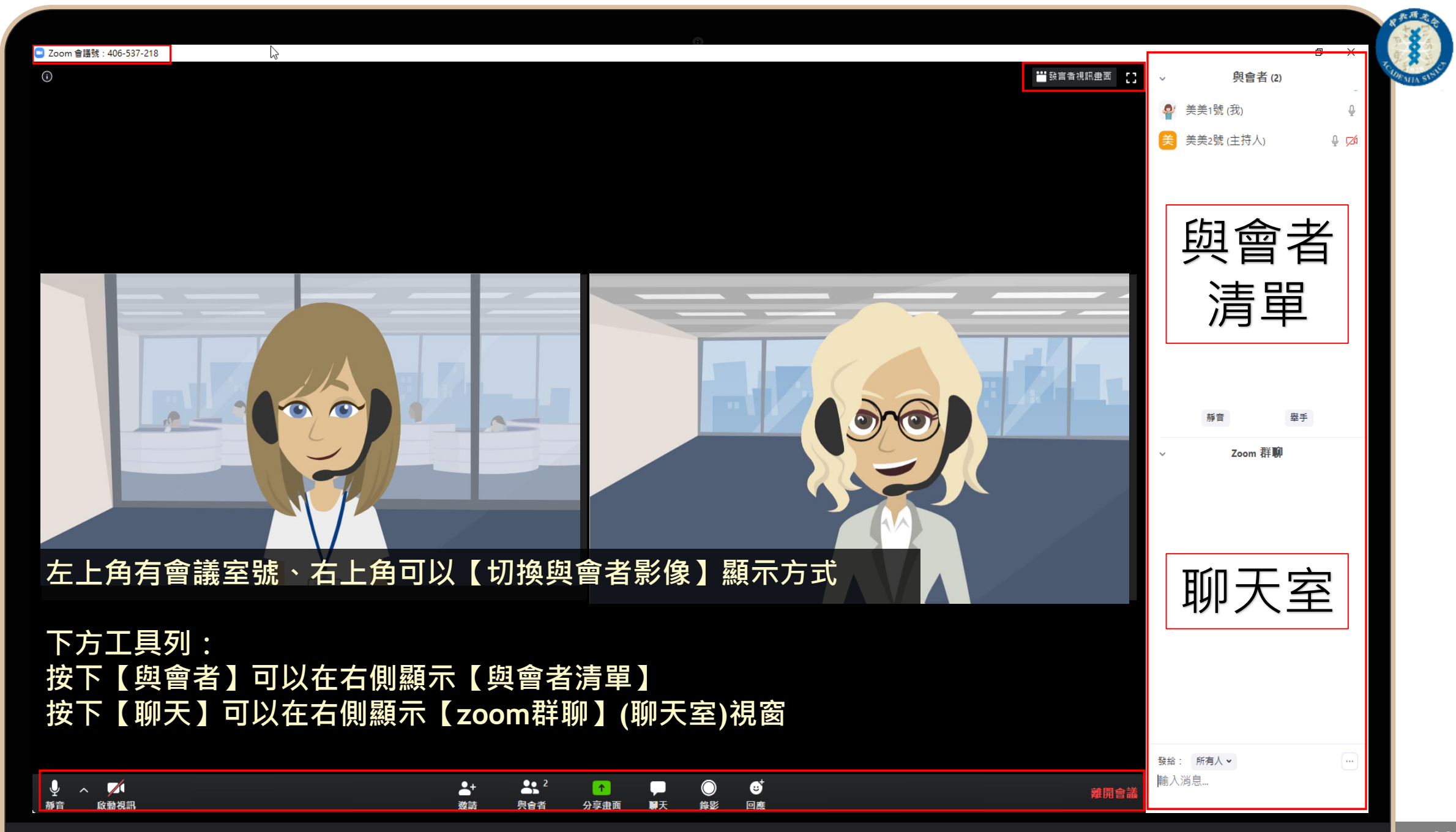

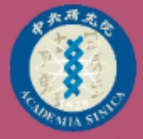

## **聲音** 相關設定

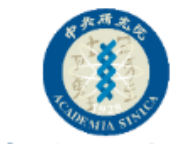

#### **聲音設定**

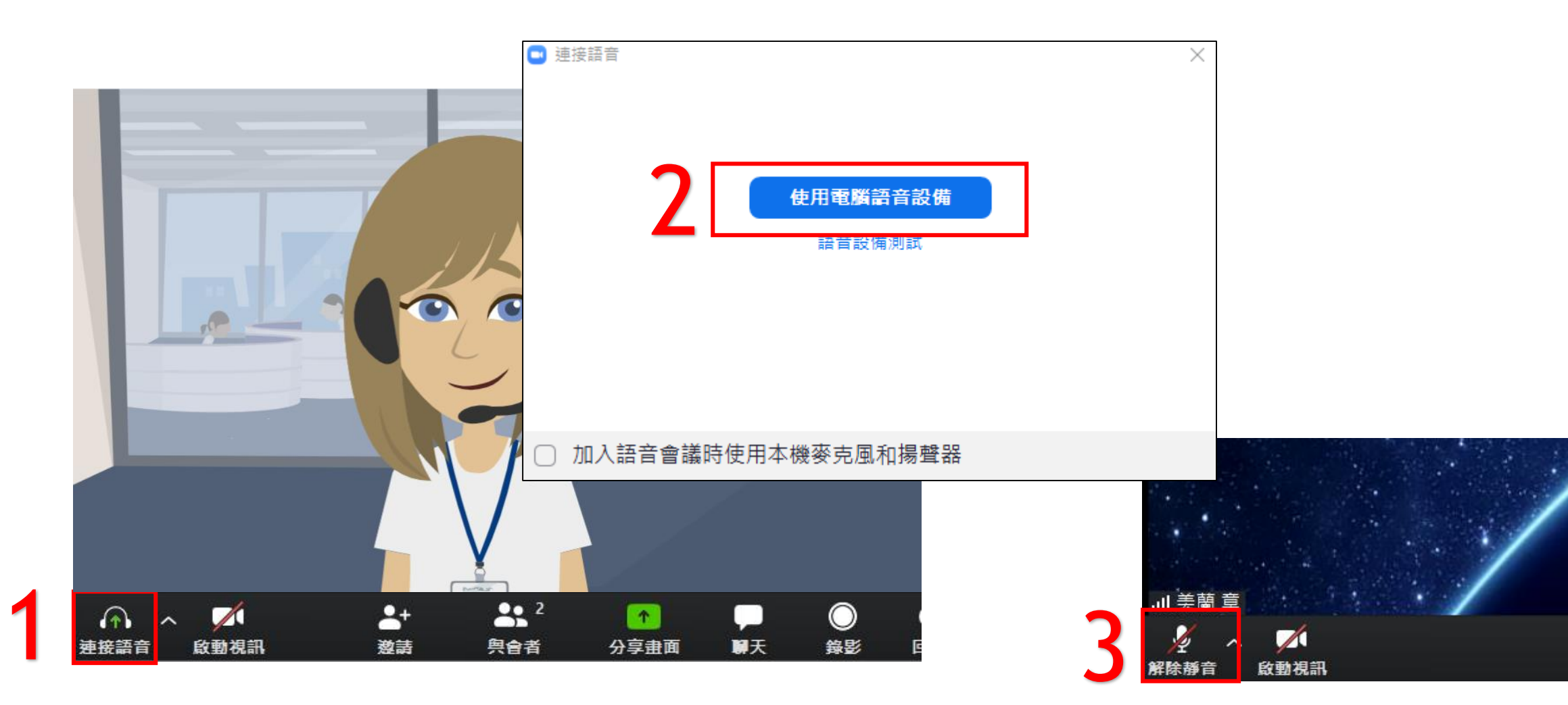

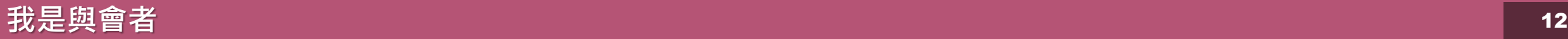

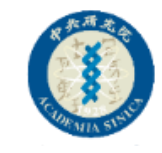

#### **聲音問題排除**

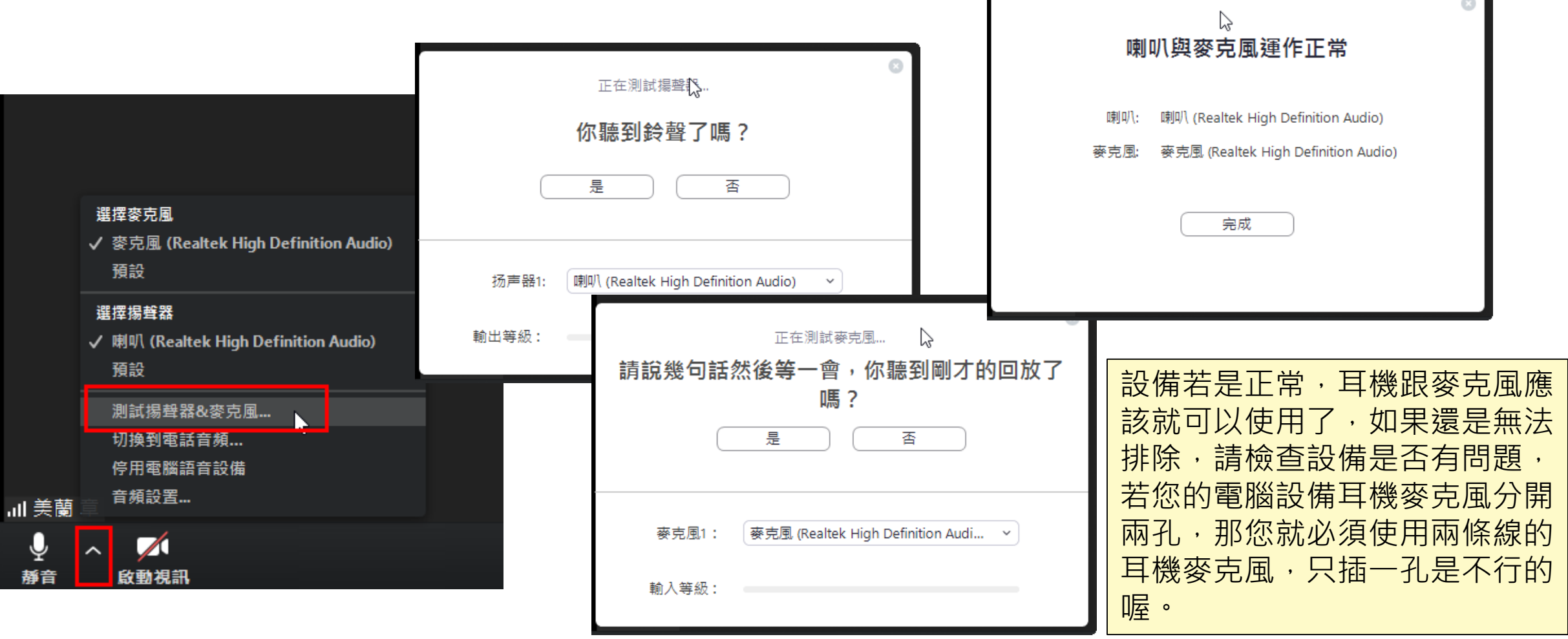

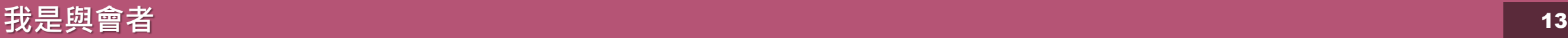

 $\mathbb Z$ 

啟動視訊

靜音

 $\blacktriangleright$ 

 $_{\odot}$ 

2 美美1號 (我)

美美2號 (主持人)

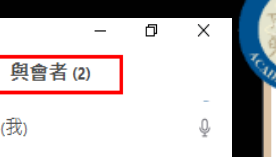

 $Q \nabla$ 

### 卡定要會<mark>靜音功能</mark>的總要

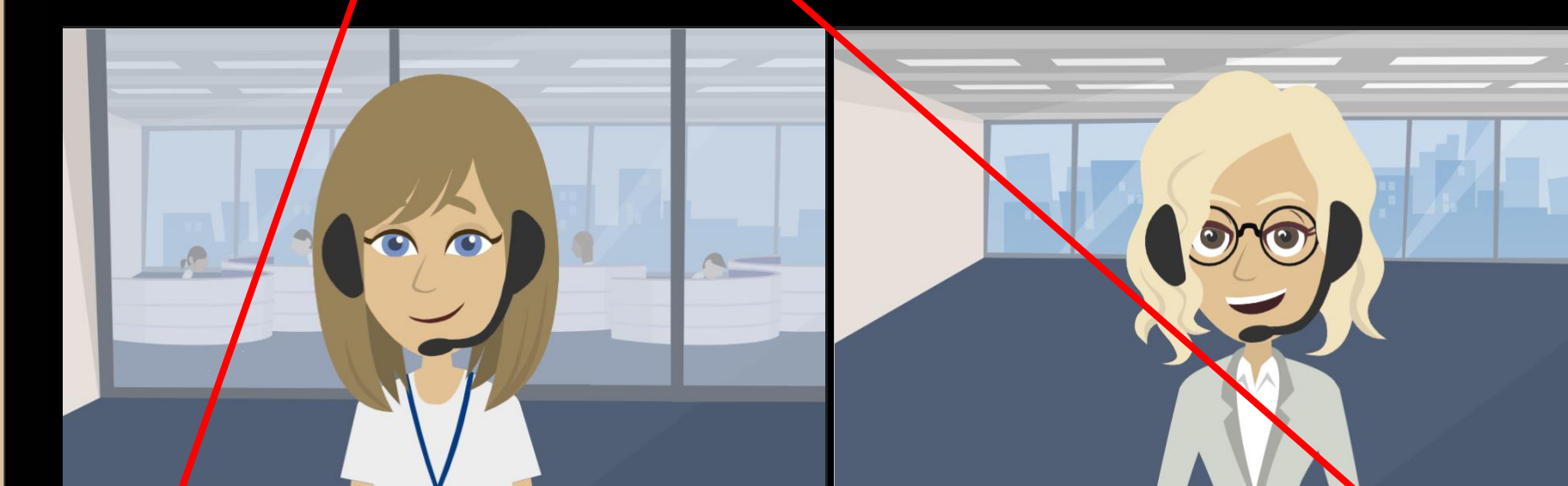

刀法1:下刀工具刃,另一回工具攻衄【脖目/取*周*脖目】<br>方法2:下方工具列,點按【與會者】,右側視窗會顯示 **方法1:下方工具列,第一個工具按鈕【靜音/取消靜音】 【與會者清單】,下方有【靜音】、【舉手】等功能**

 $\Delta^+$ 

激請

 $22<sup>2</sup>$ 

與會者

 $\blacktriangledown$ 

分享畫面

Ø

回度

離開會.

舉手

14

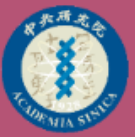

## **視訊設定**

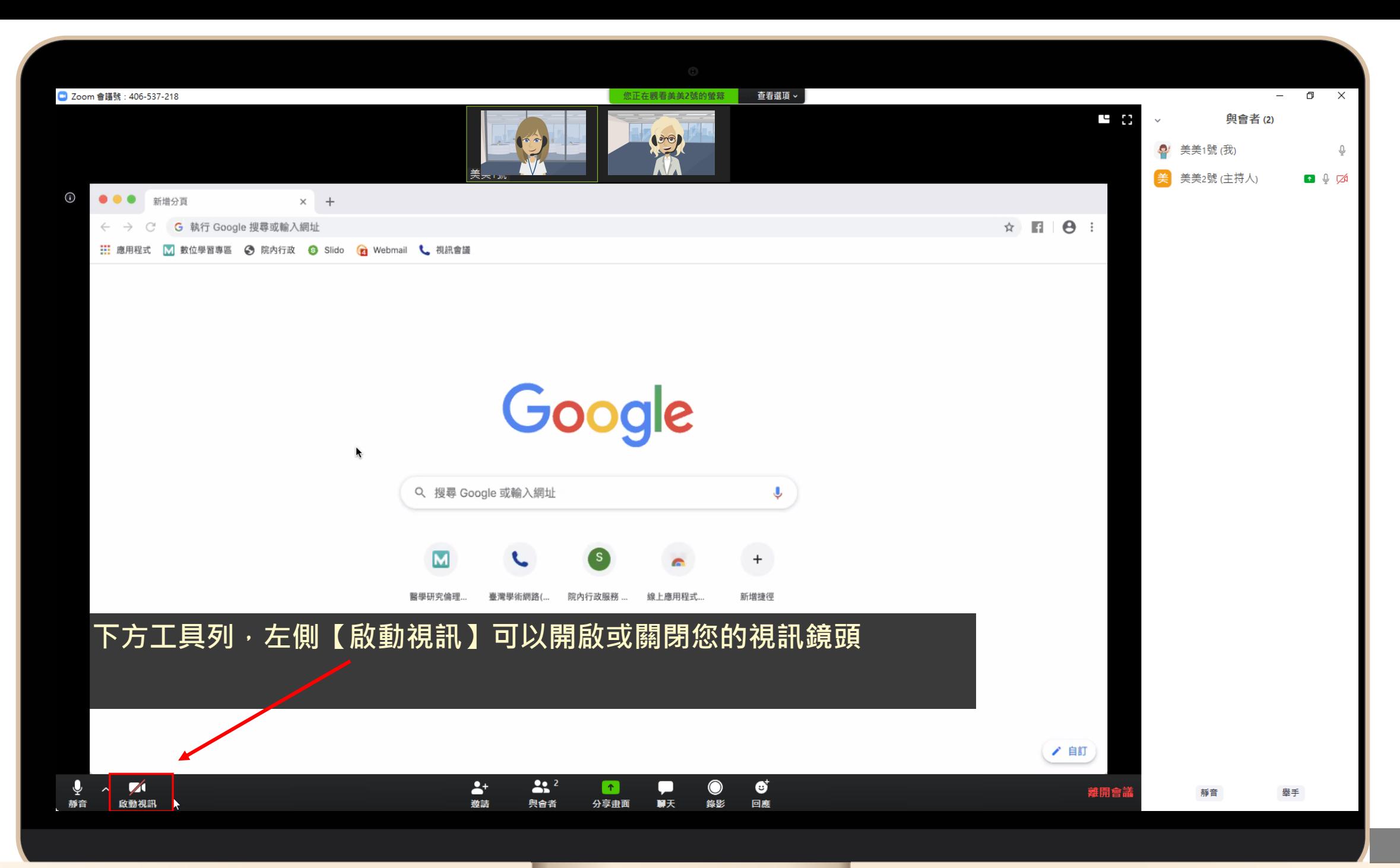

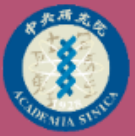

## **舉手功能**

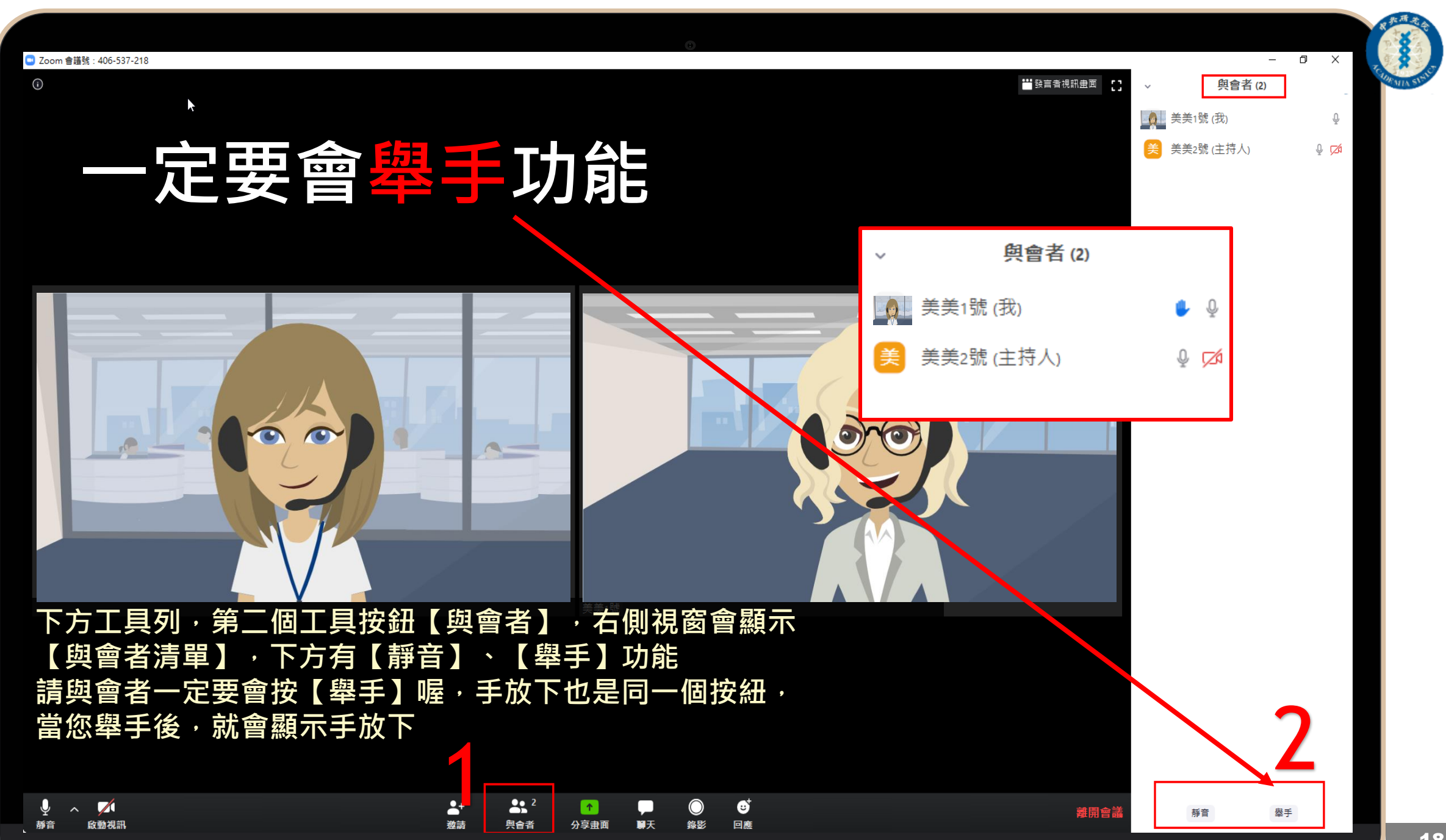

18

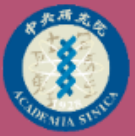

## **改名功能**

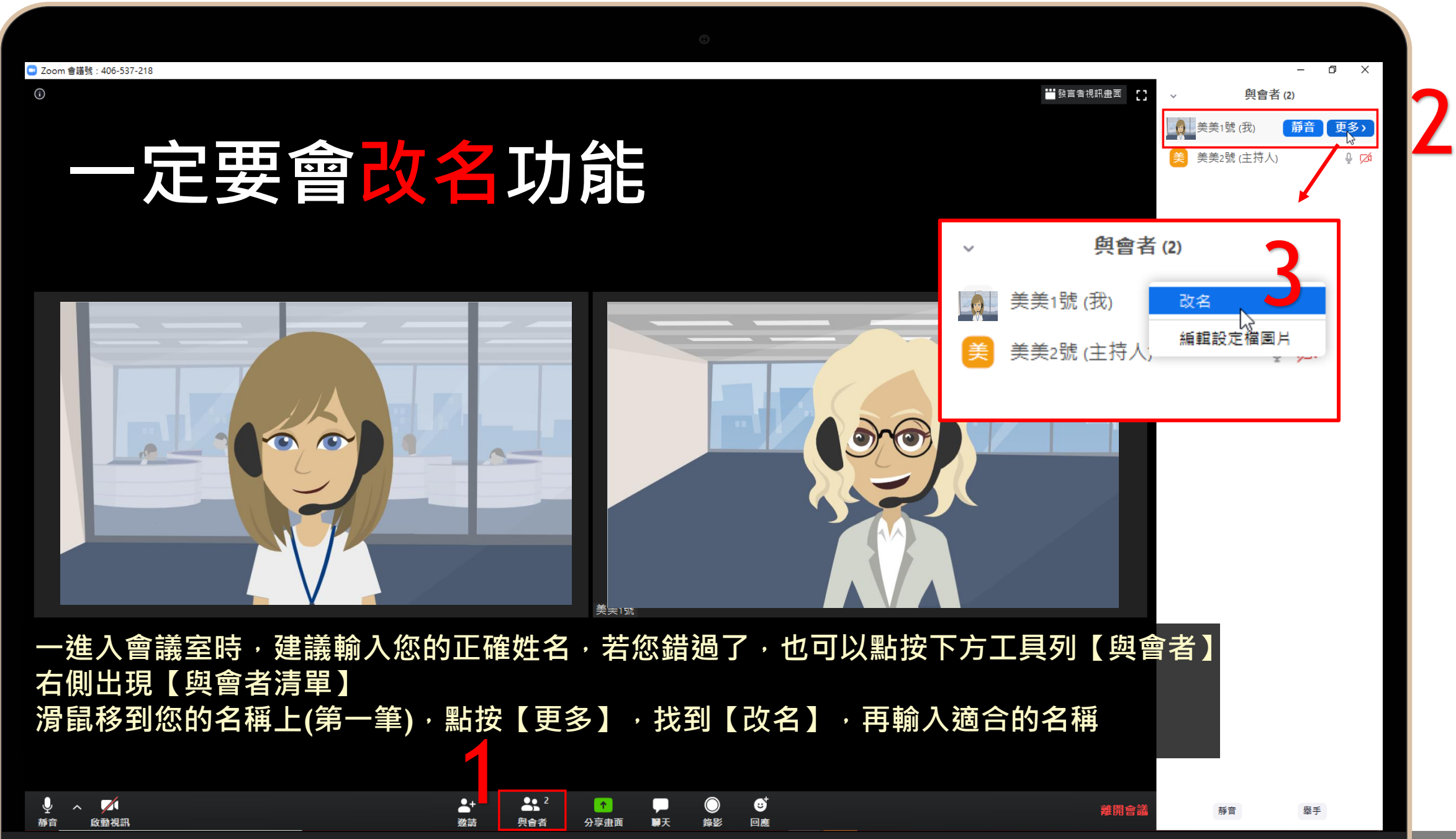

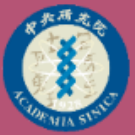

## **聊天功能**

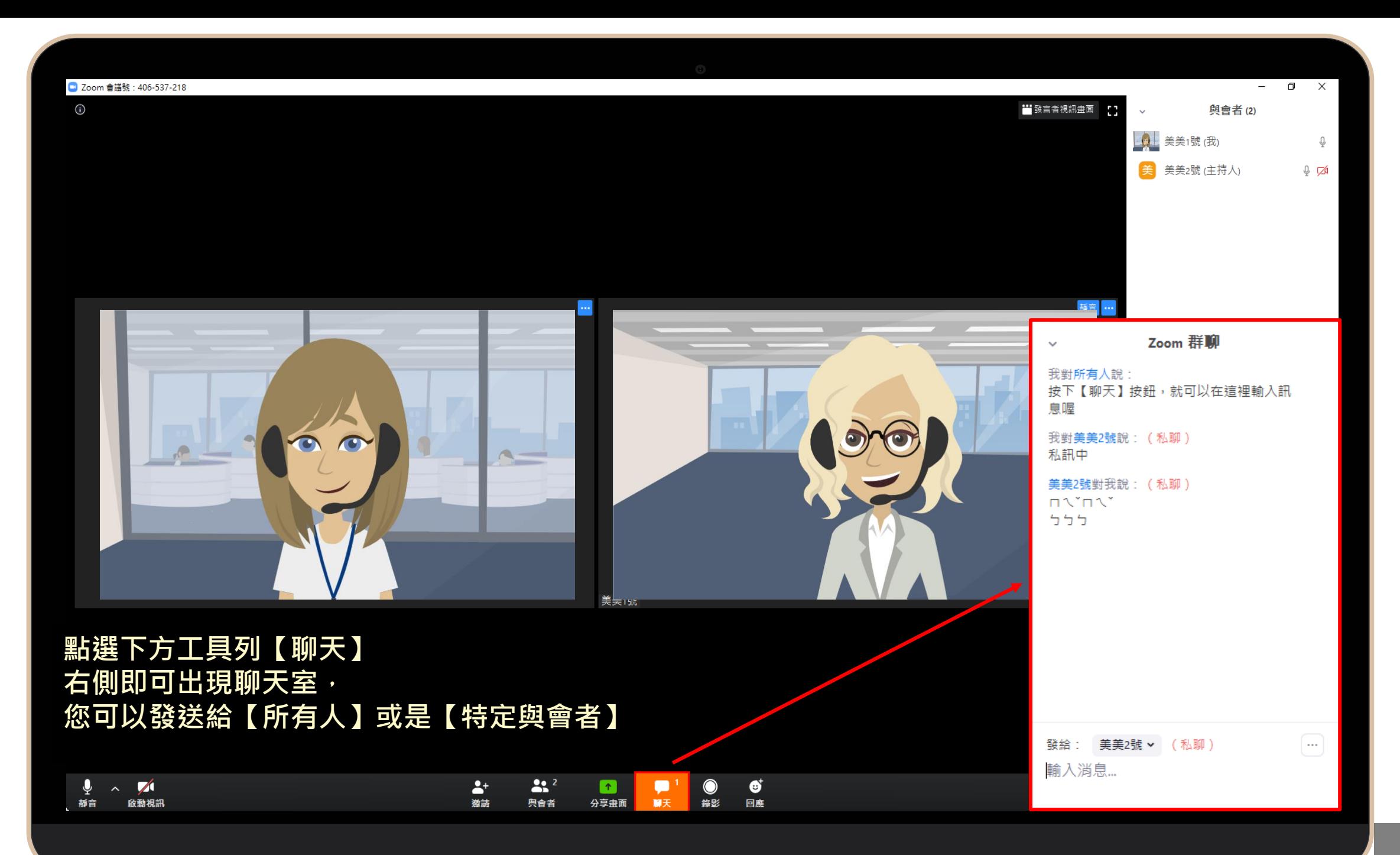

22

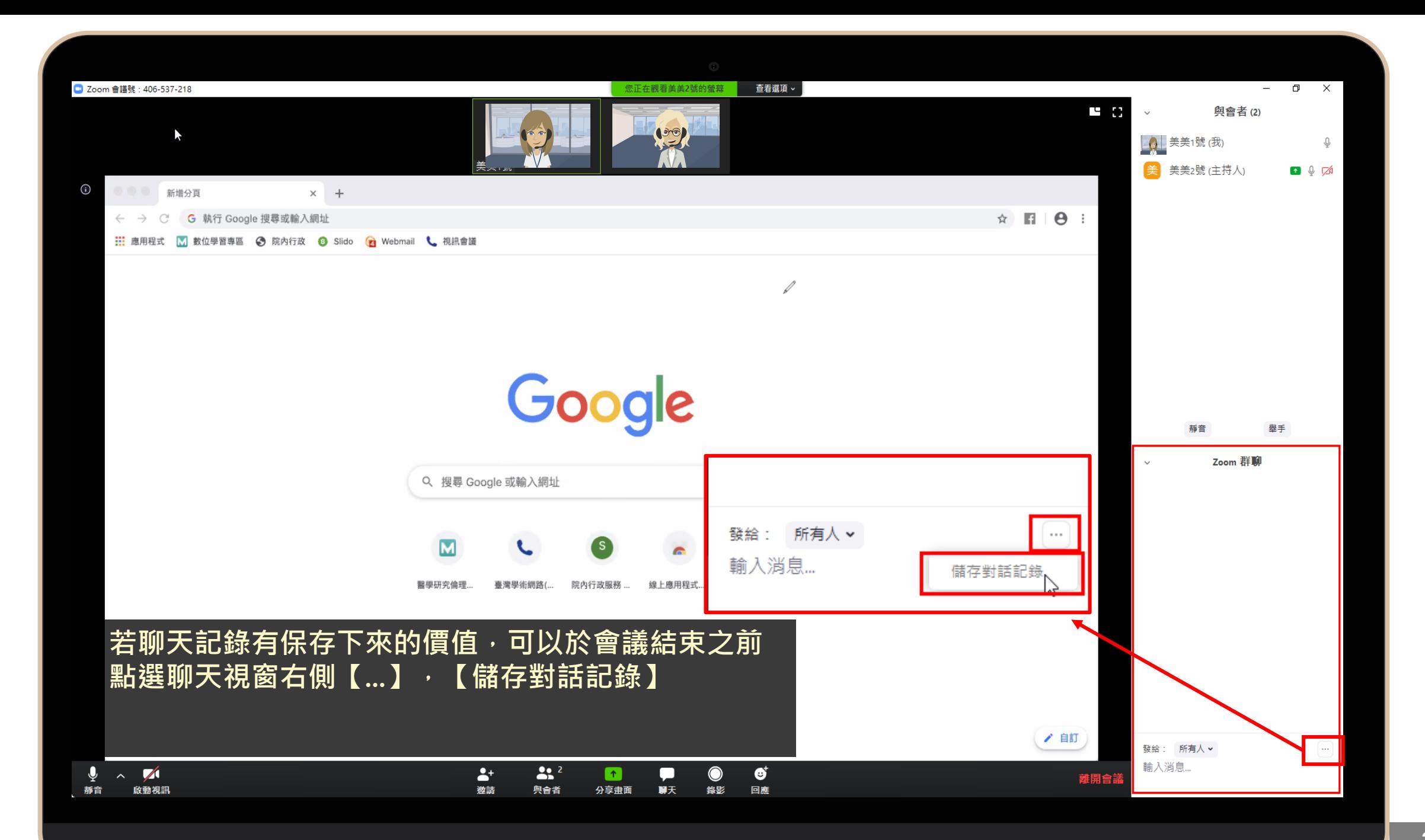

# 有共享時 **檢視設定**

![](_page_23_Picture_1.jpeg)

![](_page_24_Figure_0.jpeg)

25

![](_page_25_Figure_0.jpeg)

![](_page_26_Figure_0.jpeg)

![](_page_27_Picture_0.jpeg)

## **共享功能**

![](_page_28_Figure_0.jpeg)

![](_page_29_Picture_0.jpeg)

![](_page_30_Picture_0.jpeg)

## **其他功能**

![](_page_31_Picture_0.jpeg)

![](_page_32_Picture_0.jpeg)

![](_page_33_Picture_0.jpeg)

![](_page_34_Picture_0.jpeg)

![](_page_35_Picture_0.jpeg)

# **手機版** 功能介紹 Napid

#### zoom

ශ

**Group Messaging & Mobile Meetings** 

![](_page_36_Picture_0.jpeg)

### **聲音設定(手機版)**

![](_page_36_Figure_2.jpeg)

![](_page_36_Figure_3.jpeg)

**再點選 【以設備音訊撥出】**

![](_page_36_Figure_5.jpeg)

![](_page_36_Picture_6.jpeg)

![](_page_36_Picture_7.jpeg)

![](_page_36_Picture_8.jpeg)

![](_page_37_Picture_0.jpeg)

### **手指往右滑 安全駕駛模式**

![](_page_37_Picture_2.jpeg)

![](_page_37_Picture_3.jpeg)

![](_page_38_Picture_0.jpeg)

![](_page_38_Picture_1.jpeg)

![](_page_38_Picture_2.jpeg)

![](_page_38_Picture_3.jpeg)

![](_page_39_Picture_0.jpeg)

![](_page_39_Picture_1.jpeg)

![](_page_39_Picture_2.jpeg)

**顯示為觀眾**

![](_page_39_Picture_4.jpeg)

![](_page_40_Picture_0.jpeg)

### **工具列按鈕內的各項功能**

![](_page_40_Figure_2.jpeg)

![](_page_40_Picture_3.jpeg)

![](_page_41_Picture_1.jpeg)

![](_page_41_Picture_2.jpeg)

![](_page_41_Picture_3.jpeg)

![](_page_42_Picture_0.jpeg)

![](_page_42_Picture_1.jpeg)

#### 1. 在螢幕上點一下 出現下方工具列 2. 按一下【更多】,就可以看到【舉手】

![](_page_42_Picture_3.jpeg)

![](_page_42_Picture_4.jpeg)

![](_page_42_Picture_5.jpeg)

![](_page_43_Picture_0.jpeg)

![](_page_43_Picture_1.jpeg)

#### 1. 在螢幕上點一下 出現下方工具列 2. 按一下【與會者(觀眾)】 3. 開啟【與會者清單(觀眾)】 4. 清單下方即可看到【聊天】

![](_page_43_Figure_3.jpeg)

![](_page_43_Picture_4.jpeg)

![](_page_43_Picture_5.jpeg)

![](_page_44_Picture_0.jpeg)

![](_page_44_Picture_1.jpeg)

#### 1. 在螢幕上點一下 2. 再點一下【共享】按紐 3. 選擇您想共享的方式

![](_page_44_Picture_3.jpeg)

#### Iphone沒有白板功能

![](_page_44_Figure_5.jpeg)

![](_page_44_Figure_6.jpeg)

![](_page_44_Picture_7.jpeg)

![](_page_45_Picture_0.jpeg)

![](_page_45_Picture_1.jpeg)

#### 1. 在螢幕右上角 2. 按一下【結束】即可離開會議室

![](_page_45_Picture_3.jpeg)

![](_page_45_Picture_4.jpeg)

![](_page_46_Picture_0.jpeg)

![](_page_46_Picture_1.jpeg)

47